## **Studio Holder - 4K UHD / HD Blu-Ray & DVD Authoring Convention**

Before considering the Blu-Ray / DVD Authoring process entirely; it is worth checking you have the correct equipment to carry this out. This includes getting the **correct discs**, **writer/rewriter** and **player**.

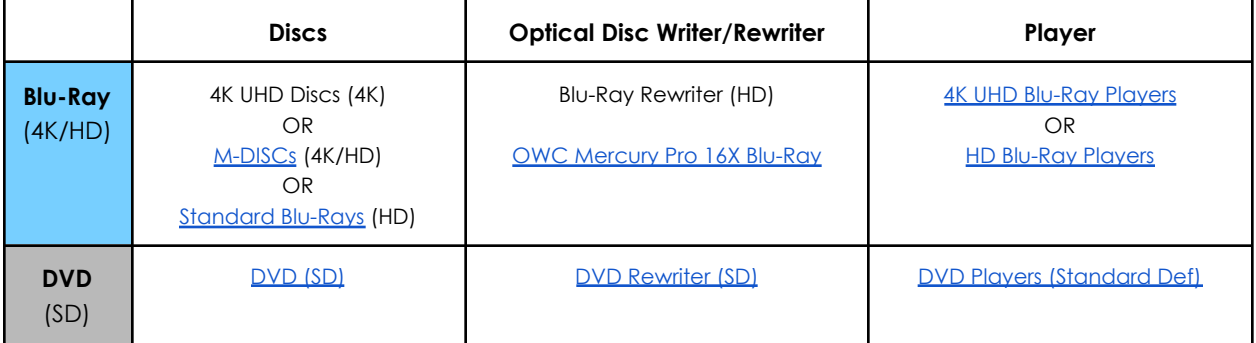

## **Using Compressor:**

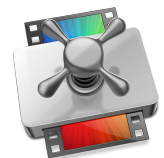

- 1. Before opening Compressor (available on Mac App Store), in Finder Check the Properties of the Film Deliverable by clicking once on the file and pressing '**Get Info**'; this should reveal key info about the file including:
	- a. **How large is the file** (in MB/GB) can it fit onto the disc you are encoding onto or does the file need to be compressed? This will become relevant in Compressor.
	- b. **What Resolution / Aspect Ratio has the film been delivered in?** It is usually best in the NLE / Editing Software to export the film in its native/source aspect ratio, otherwise you are just incurring menial data which is just simply BLACK bars (letterbox/pillarboxing). However, letterboxed/pillarboxed files are still acceptable. This will become relevant in Compressor.
	- c. **What Colour Space has the film been delivered in?** (i.e Rec. 709), it will be relevant later.
	- **d. What Codecs does the file have?**
		- i. (i.e) 'H.264, Linear PCM' this means the film was exported in the .H.264 codec, which mostly likely means the film is wrapped/contained in the .MP4 format. This relates to the Video. In this example; Linear PCM is the sound codec, which is a professional blu-ray standard. This will become relevant in Compressor.
	- **e. How many Audio Channels does the deliverable have?**
		- i. In most cases, for internet/web and short film content, this will be Stereo (2 channels). This will become relevant in Compressor.
		- ii. Some productions/projects may have been delivered in 5.1 Surround Sound (6 Channels), 7.1 Surround Sound (8 Channels) or Dolby Atmos.
	- **f. How long is the file's Running Time?**

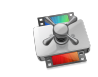

## **Studio Holder - 4K UHD / HD Blu-Ray & DVD Authoring Convention**

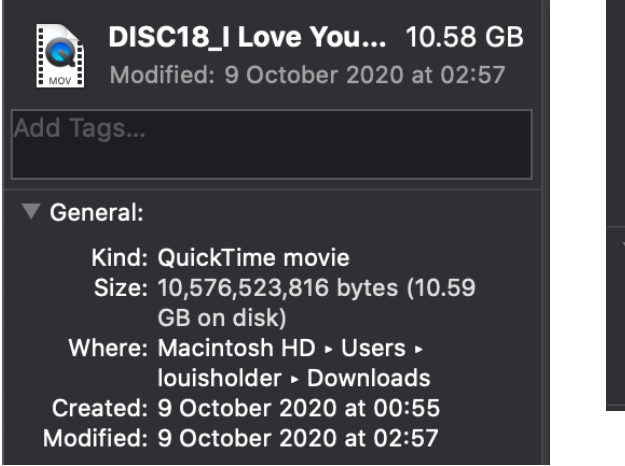

Last opened: 9 October 2020 at 02:57 Dimensions:  $3840 \times 2160$ Codecs: H.264, Linear PCM Colour profile: HD (1-1-1) Duration: 14:11 Audio channels: Stereo

Name & Extension:

DISC18\_I Love You\_Master Online\_St

Hide extension

- 2. Open Compressor
- 3. In 'Current', Add File and navigate to where the film file/deliverable is saved and open it up.
- 4. A dialog box entitled 'Select one or more settings' will appear.

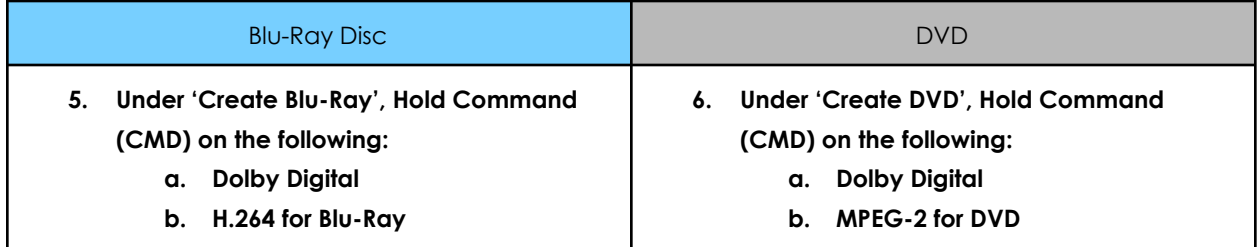

The file is loaded into the job bay. **You need to select specific settings** in the right-hand job pane, and to check that these details are correct for the project:

- c. Job Details
- d. Timing
- e. File Properties
- f. Video Properties
- g. Metadata
- h. HDR Metadata
- i. 360 degrees Metadata
- j. Audio Properties
- k. Action This is really important to get correct. **Change 'When Done' to Create Blu-ray disc**. If there are captions toggleable in the film; tick the box 'Save captions to disk'. **You must select external output!**
- 7. **Click 'Start Batch'**.
- 8. **The job will start rendering and will appear in the 'Active' tab**, along with a breakdown of the procedures the job will take. This process is about preparing/encoding the deliverables so they are ready for disc authoring to start.
- 9. Once the job has finished, the optical disk drive will spin up and begin to start. The disc will begin to start burning.
- 10. Once the disc finishes burning, the disc will be finished and will be ready to eject.
- 11. The authored Blu-Ray disc can be used in any Blu-Ray Player.
	- a. If the disc is a DVD, it will NOT play in a Blu-Ray Player.

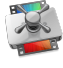

**Studio Holder - 4K UHD / HD Blu-Ray & DVD Authoring Convention**

**Labelling Authored Discs correctly:**

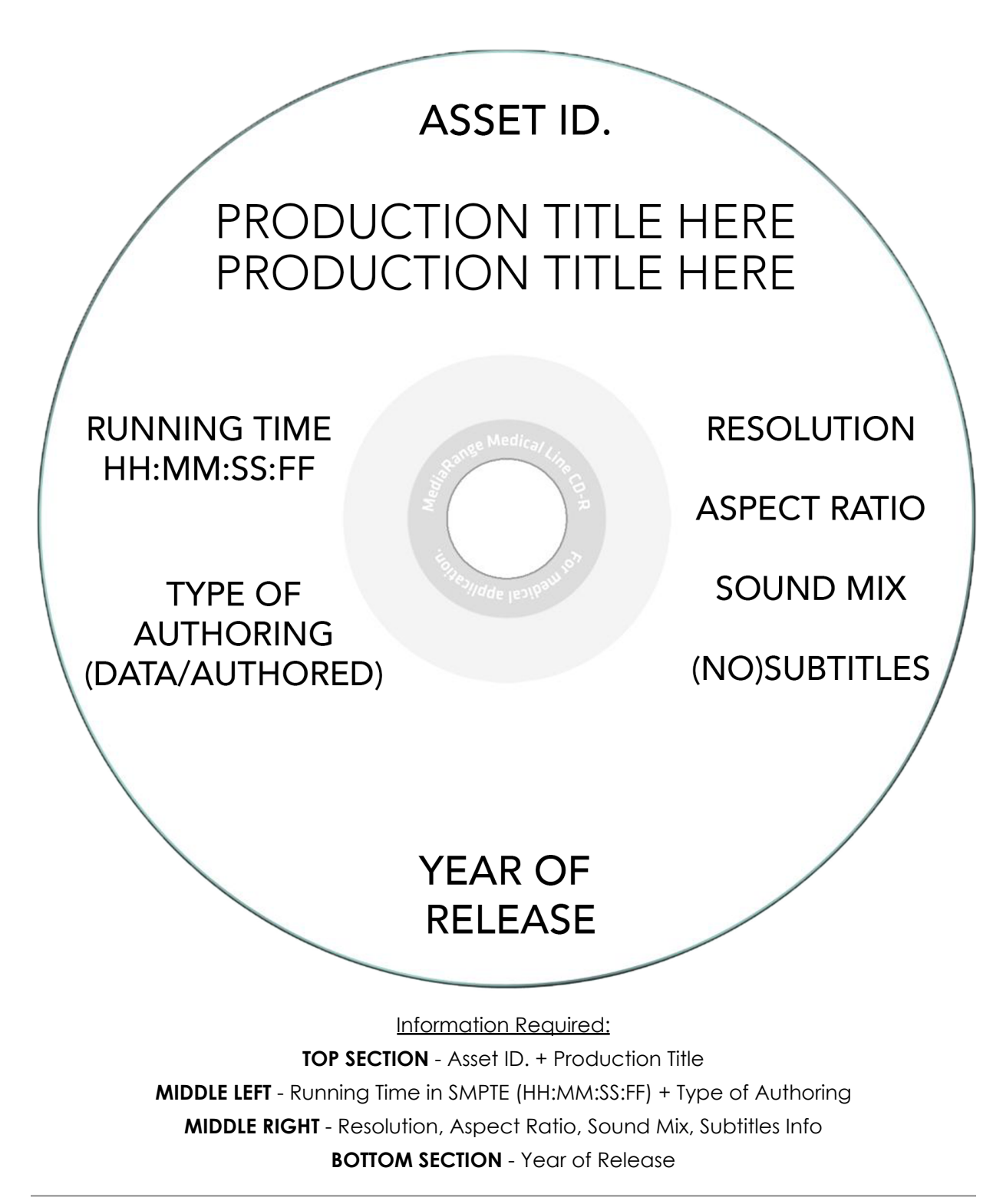

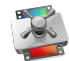

Updated: Thursday 22nd October 2020